# 04-更新授权码

更新授权码需要拿到授权码,授权码的生成可以查看:[02-本地部署版本产品试用](https://confluence.hktx.cn/pages/viewpage.action?pageId=49546103)

将拿到的授权码后,我们可以到系统去更新授权码,注意:所有授权码的更新都需要使用系统管理员来进 行操作。

#### <span id="page-0-0"></span>更新JIRA授权码

转到后台-应用程序-版本和许可证,看到JIRA各个许可信息

#### 本页内容

- [更新JIRA授权码](#page-0-0)
- [更新JIRA 插件授权码](#page-0-1)
- [更新Confluence授权码](#page-1-0)
- [更新Confluence插件授权码](#page-2-0) [更新BitBucket授权码](#page-3-0)
- [更新Crowd授权码](#page-4-0)
- [更新Fisheye\Crucible授权](#page-4-1) [码](#page-4-1)

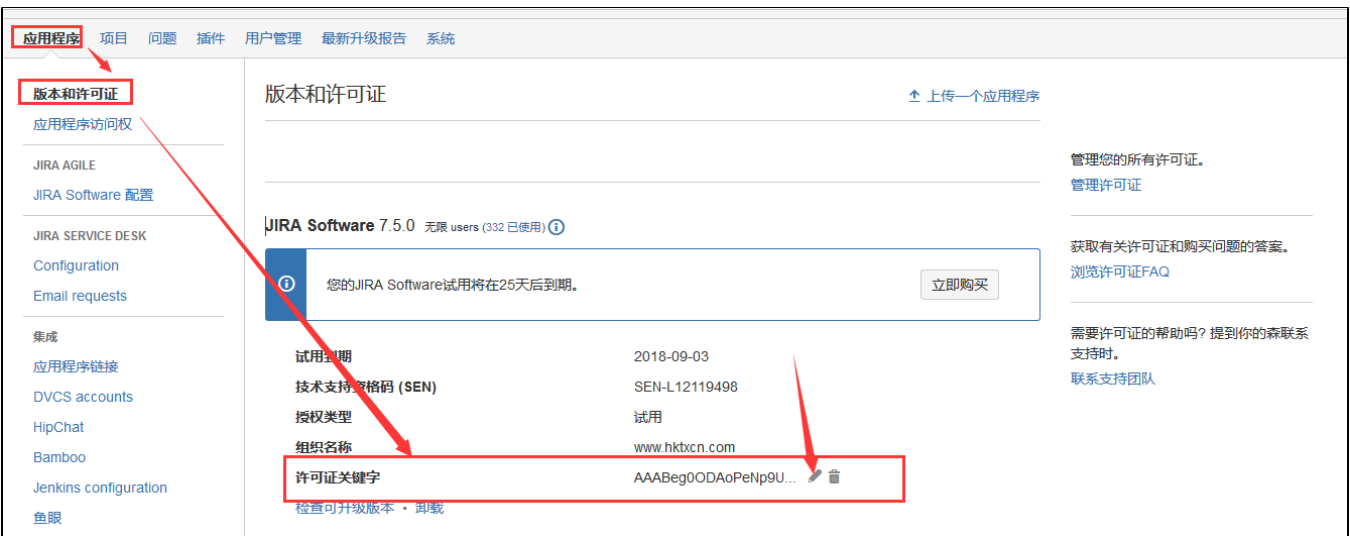

在这里我们需要注意提是,同实例的JIRA会有三种授权码

- JIRA Software
- JIRA Service Desk
- JIRA Core

我们需要知道我们的授权码类型,并粘贴到指定的地方

## <span id="page-0-1"></span>更新JIRA 插件授权码

转到后台-应用管理-插件管理,看到安装的插件列表,点击插件名称,在展开插件详情后,许可证关键字的笔头,将授权码粘贴进去

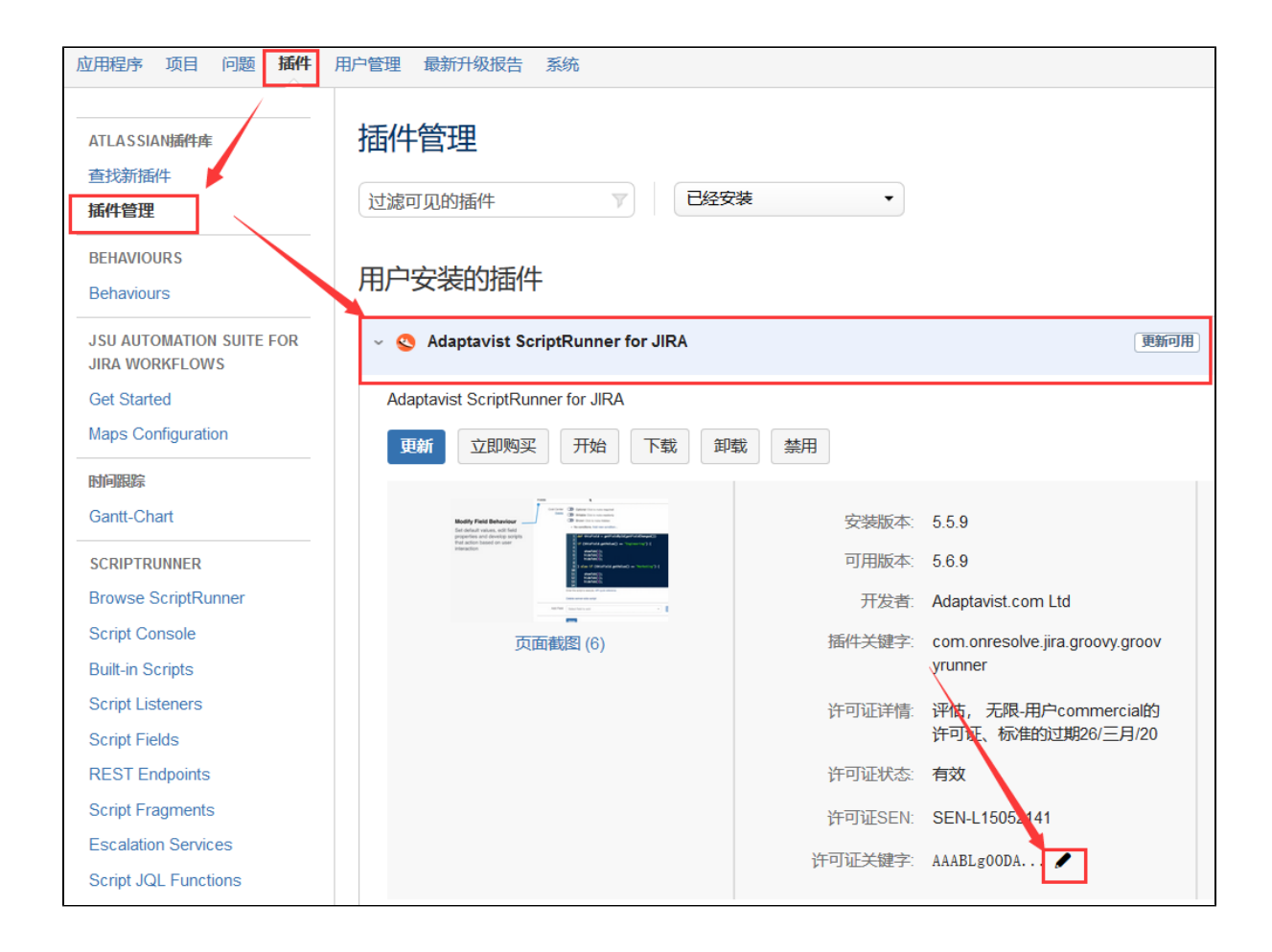

### <span id="page-1-0"></span>更新Confluence授权码

转到后台-一般管理-授权细节,然后将新的授权码粘贴进去

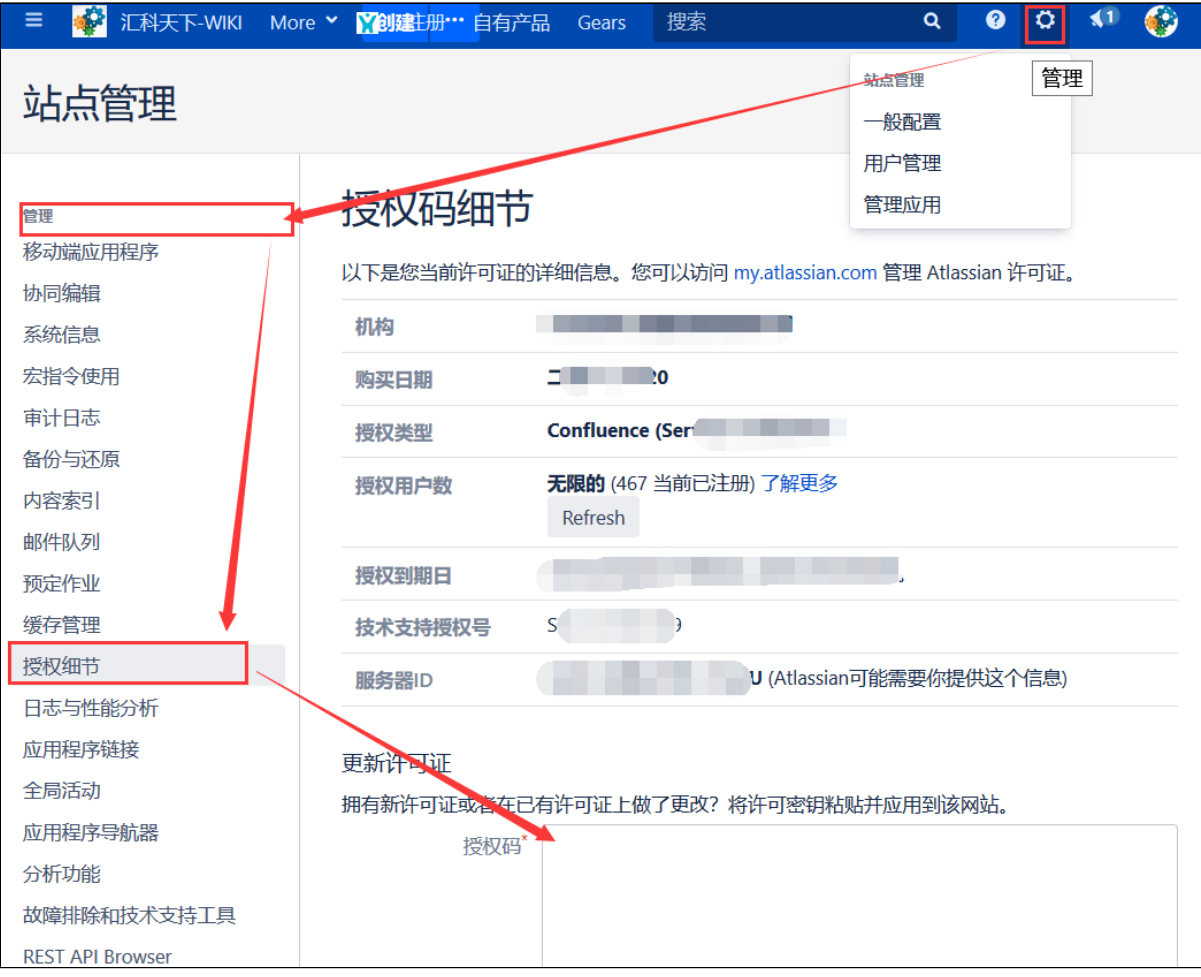

## <span id="page-2-0"></span>更新Confluence插件授权码

转到后台-应用管理-插件管理,看到安装的插件列表,点击插件名称,在展开插件详情后,许可证关键字的笔头,将授权码粘贴进去

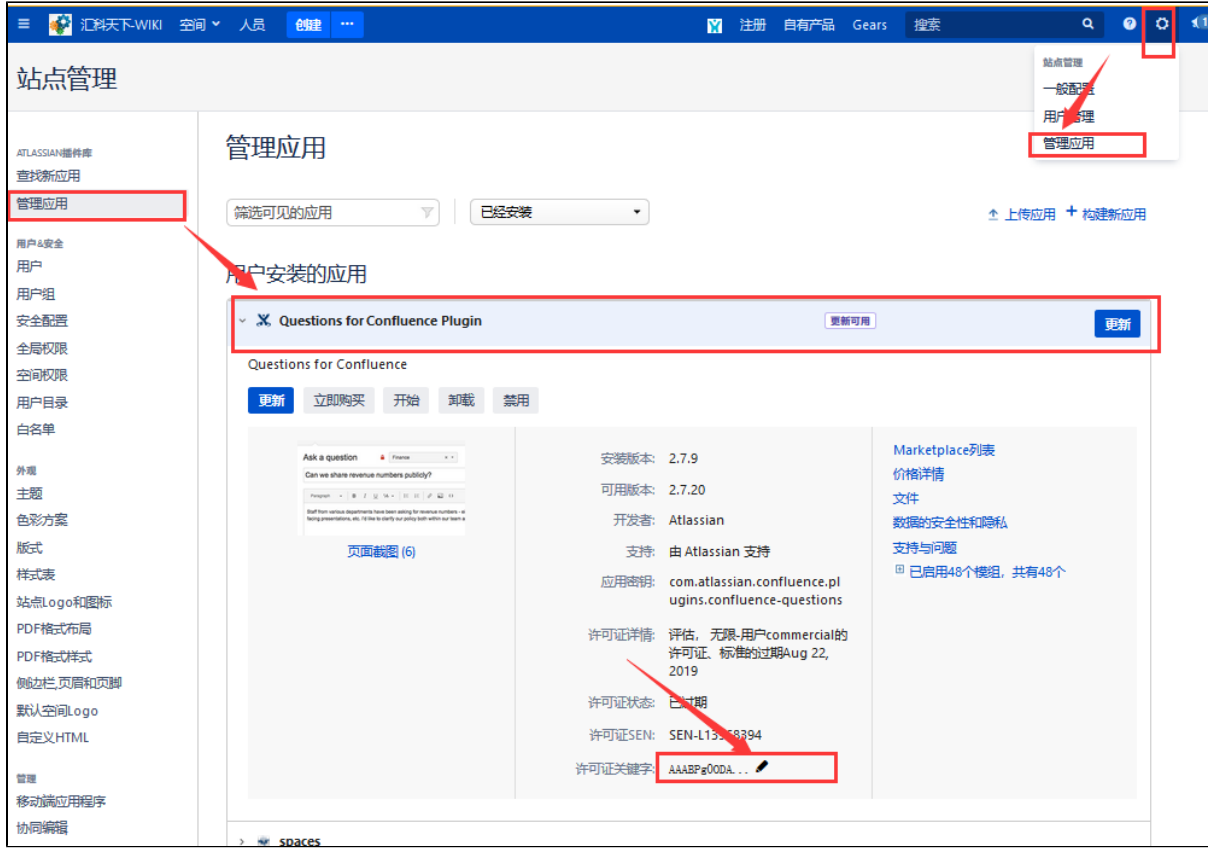

## <span id="page-3-0"></span>更新BitBucket授权码

转到后台-授权信息,点击编辑授权,将授权码粘贴进去

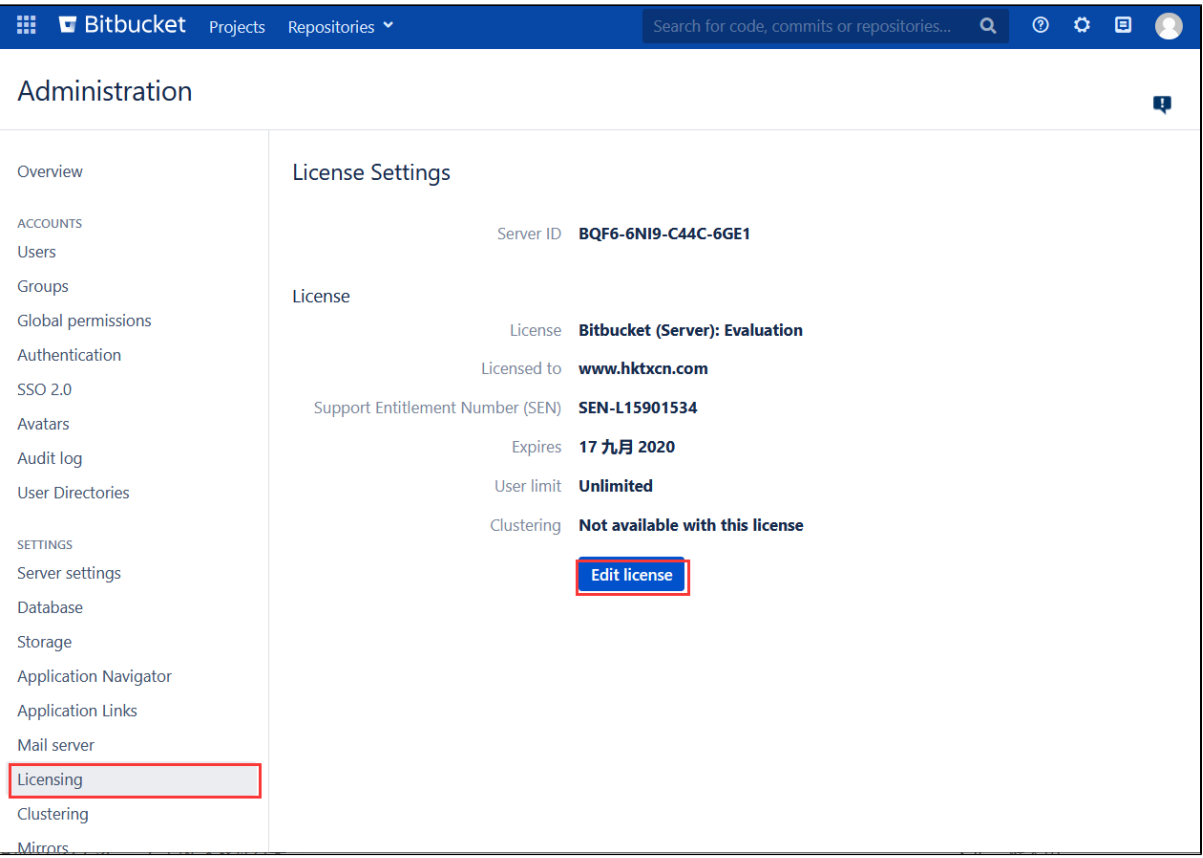

# <span id="page-4-0"></span>更新Crowd授权码

转到后台-授权信息,点击编辑授权,将授权码粘贴进去

<span id="page-4-1"></span>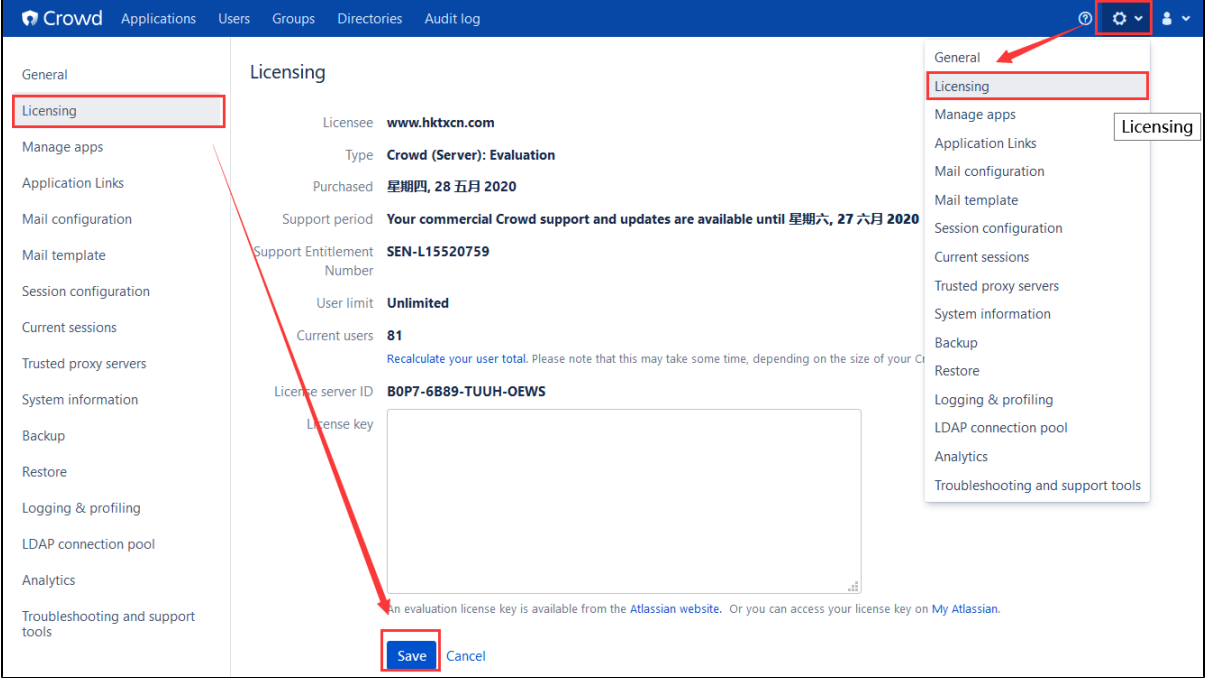

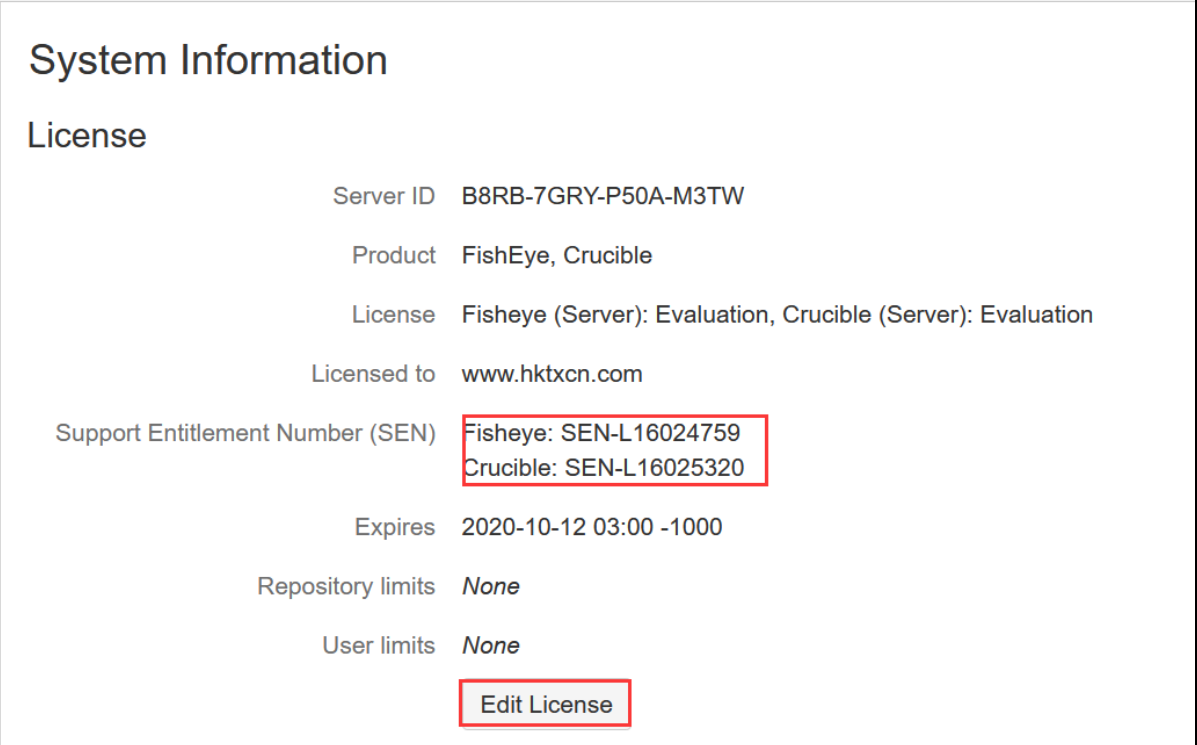